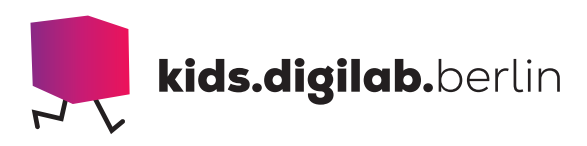

# Zeichnen mit dem Dash

**Thema:** Algorithmen, Roboter | **Zielgruppe:** ab 7 Jahre

## Programmiere ein Quadrat

Mithilfe einer Stiftehalterung und eines Stiftes kannst du den Weg verfolgen, den dein Roboter fährt.

Lasse ihn ein Quadrat zeichnen. Dafür fährt der Roboter entlang der vier Seiten des Quadrates.

Alle Seiten sind gleich lang. Am Ende jeder Seite dreht sich der Roboter 90 Grad (90°) im Uhrzeigersinn und schaut so in die richtige Richtung, um die nächste Seite entlang zu fahren.

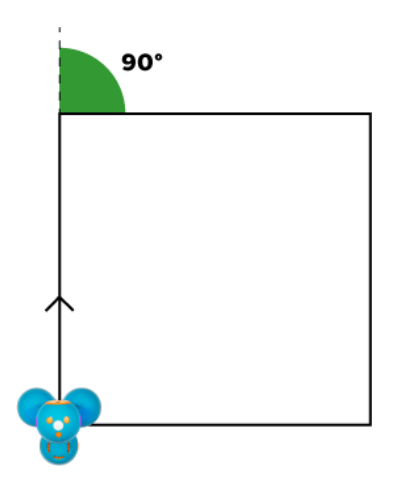

## Kannst du mit Dash ein Quadrat zeichnen?

#### **> MATERIAL**

- Roboter Dash und Dash Sketch Kit
- Tablet mit der App "Blockly"
- Weiße Blätter

## **> AKTIVITÄT**

Befestige die Stiftehalterung samt Stift an deinem Roboter Dash. Öffne auf dem Tablet die App "Blockly" und verbinde Dash mit der App.

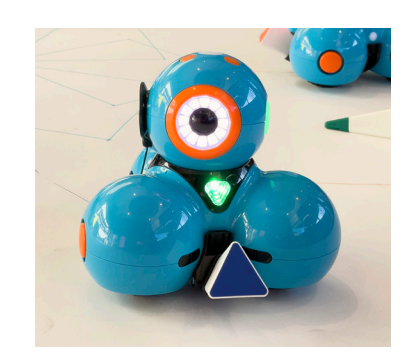

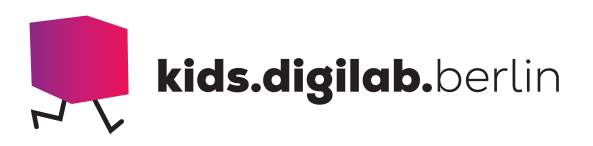

# Programmiere deinen Roboter

Lasse deinen Roboter 10 cm geradeaus fahren und danach um 90° nach rechts drehen. Positioniere die Code-Blöcke unter dem Block "Wenn Start".

Füge diese Abfolge (Sequenz) für die weiteren der vier Seiten des Quadrates hinzu.

Damit der Stift gut zeichnet, stelle alle Geschwindigkeiten auf "langsam" oder "sehr langsam".

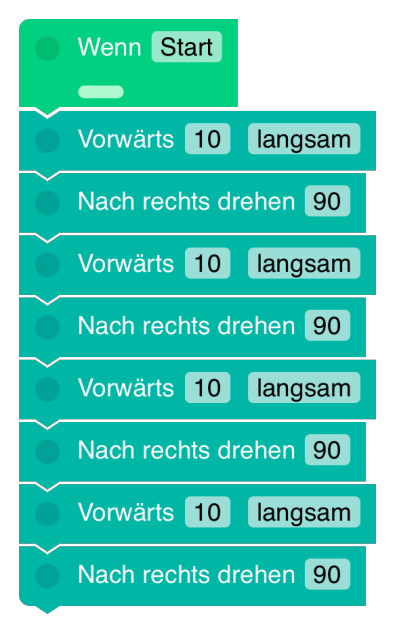

#### **> TIPP**

Die Befehle wiederholen sich und das Programm wird schnell sehr lang.

Nutze statt der einzelnen Befehle den Block "Wiederhole 4 Mal", um die Sequenz für jede Seite des Quadrates zu wiederholen.

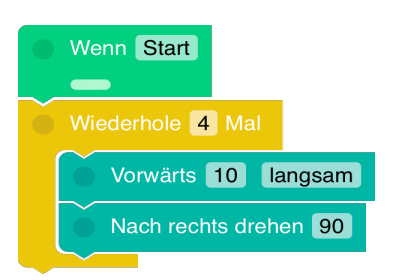

## **> SIEHE AUCH**

Du willst gerne weitermachen? Besuche die Website von Turtlestitch. Dort kannst du auch ohne Roboter zeichnen!

https://www.turtlestitch.org/run

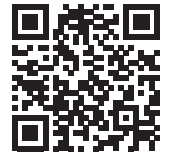

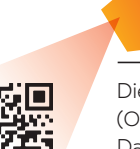

Diese Vorlage sowie viele weitere rechtefreie Lern- und Unterrichtsmaterialien (OER / CC BY SA 4.0) finden Sie auf unserer Webseite https://kids.digilab.berlin. Das kids.digilab.berlin im Deutschen Technikmuseum wird gefördert durch die Senatsverwaltung für Bildung, Jugend und Familie des Landes Berlin.

**BERLIN** 丬 Senatsverwaltung<br>für Bildung, Jugend<br>stad Familie

Stiftung<br>Deutsches  $\boldsymbol{\xi}$ Technikmuseum Berlin